# MediHub App - Registration

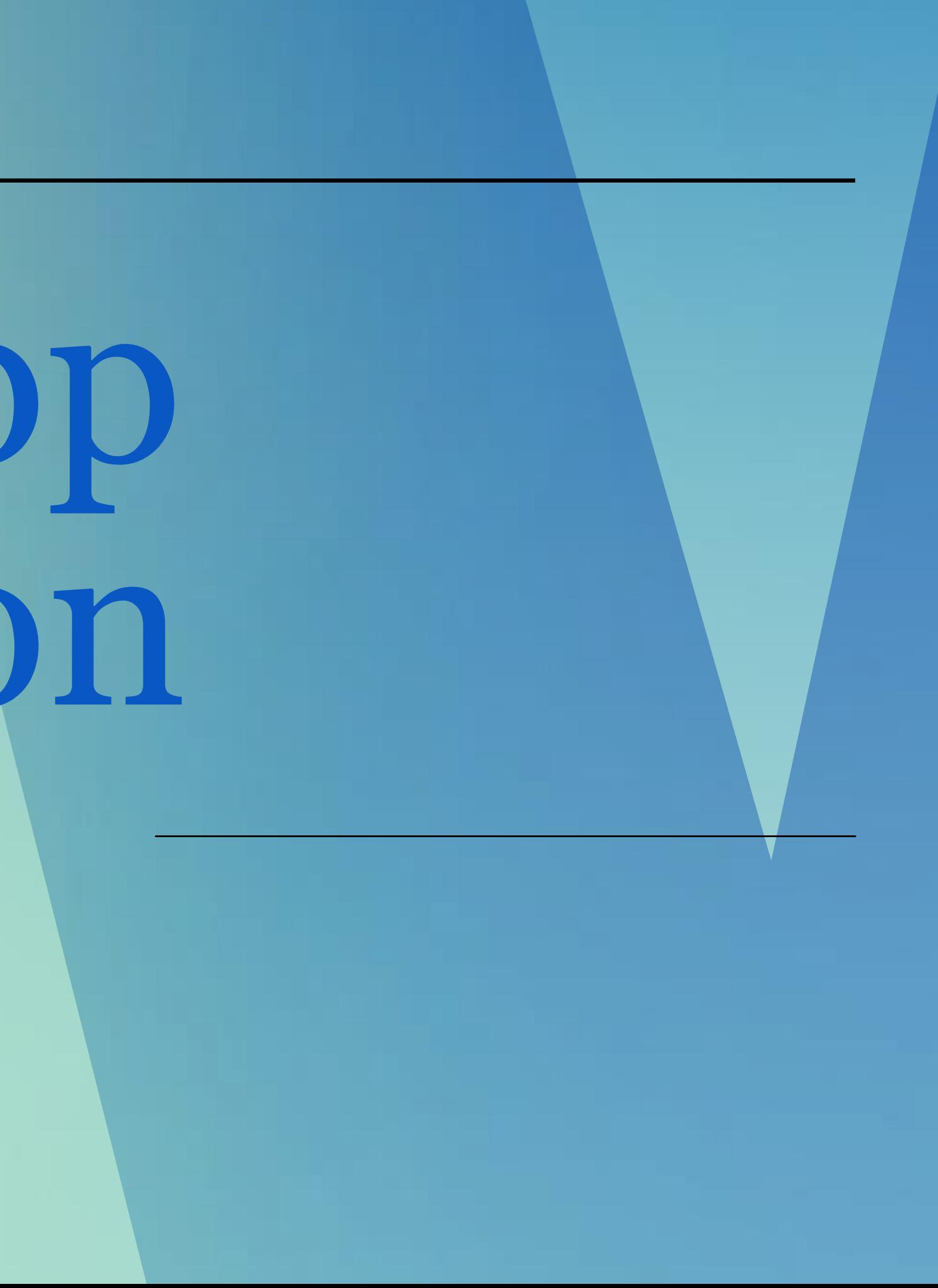

# Important notes for MediHub registration

1. Download MediHub Mobile App from App Store, Play Store or Huawei App Gallery.

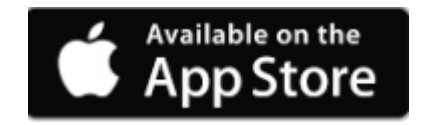

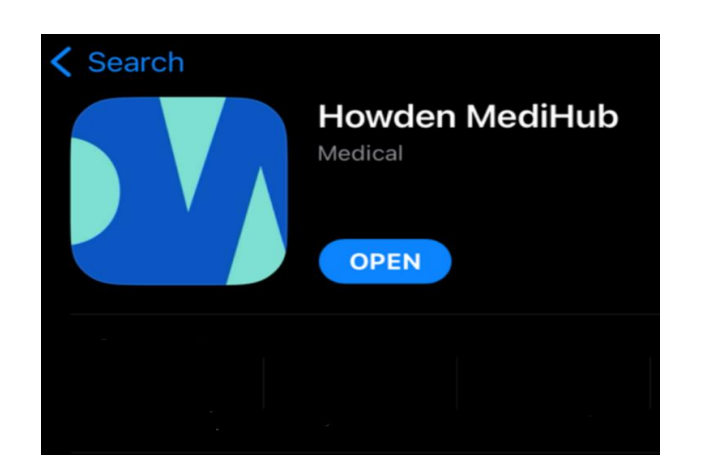

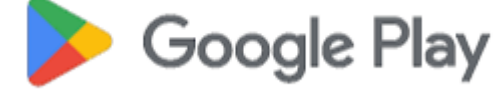

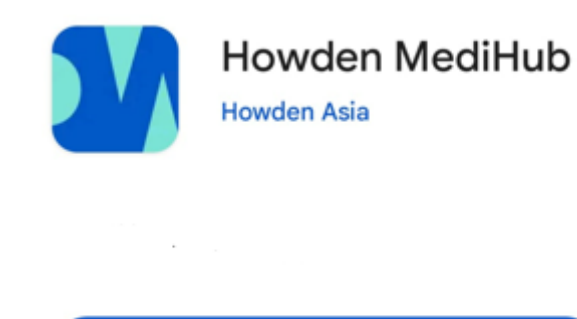

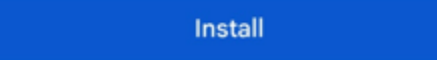

#### **Subject: Howden MediHub - Mobile App and Online Portal Login Details - New Hires**

We are pleased to inform you that with effect from <Policy Start Date>, you will be able to gain access and manage your medical benefits through our user-friendly MediHub mobile app and online portal.

Dear <Employee Name>,

- format.
- 
- Company ID:

#### **MEDIHUB MOBILE APP**

Visit the Apple App Store or Google Play Store and download the "Howden MediHub" app.

You will be prompted to change your password\*\* and provide your Singapore registered mobile number for an OTP (One-Time Password). Upon successful registration, you will automatically remain logged in.

To register, please key in the following information on the **LOGIN** screen.

User ID: Last 4 characters of your NRIC/FIN/Passport Number followed by your Date of Birth (DOB) in DDMMYYYY

*(E.g. If your NRIC is S1234567A and DOB is 01011970, your "User ID" will be 567A01011970)* Password: <System Generated Password>

#### **MEDIHUB ONLINE PORTAL**

Please click here and key in the following information on the **MEMBER'S LOGIN** page:

#### 2. Register with the credentials on Welcome Email sent to you from [howden.medihub@ihp.com.sg](mailto:howden.medihub@ihp.com.sg),

3. Reach out to MediHub hotline at 6715 6400 if you did not

- 
- receive this email.

#### *Sample Welcome Email:*

1. Key in MediHub login credentials provided in the Welcome Email.

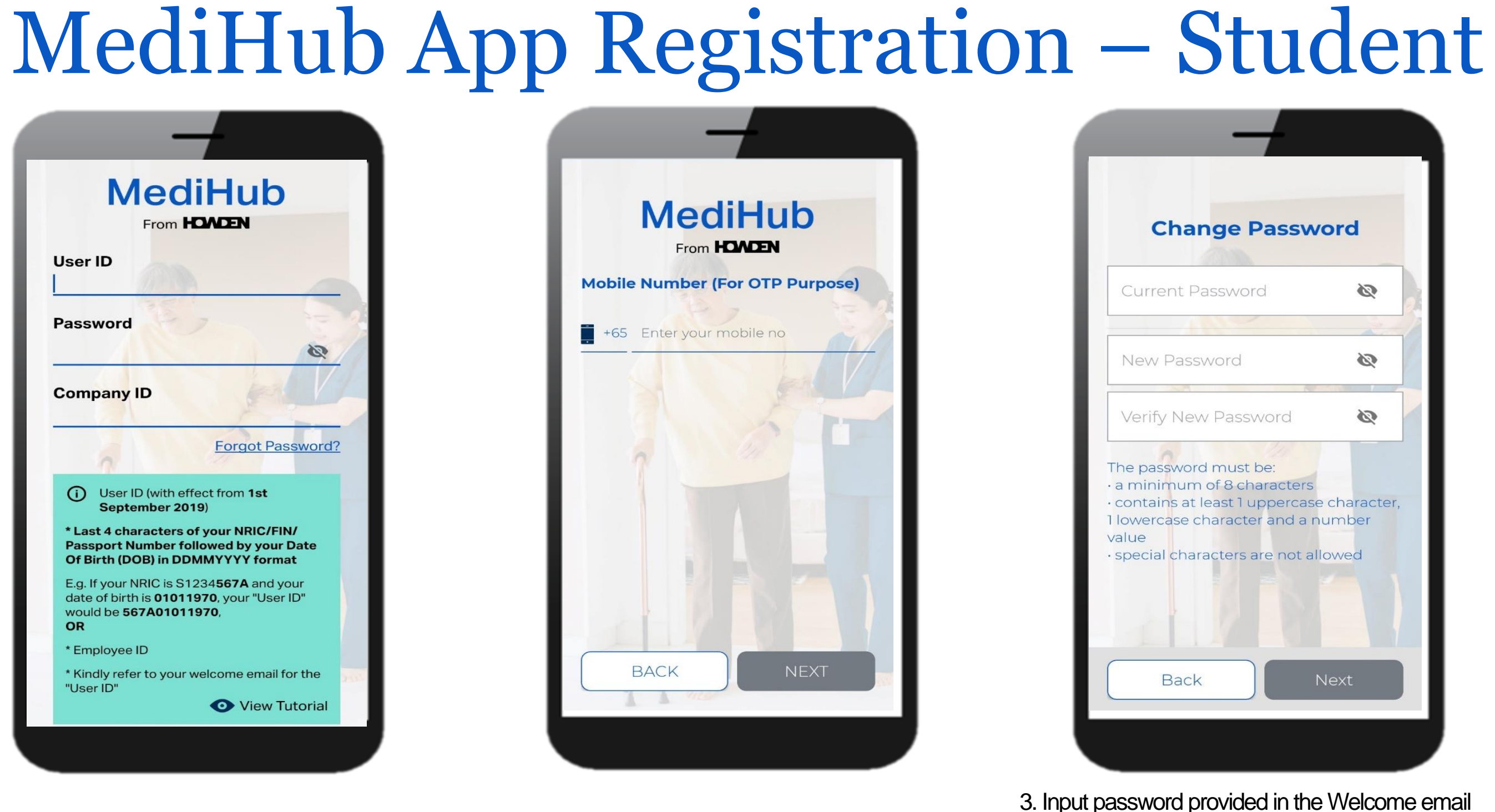

2. Input your registered mobile number to receive your OTP.

under "Current Password". Input your new password

under "New Password".

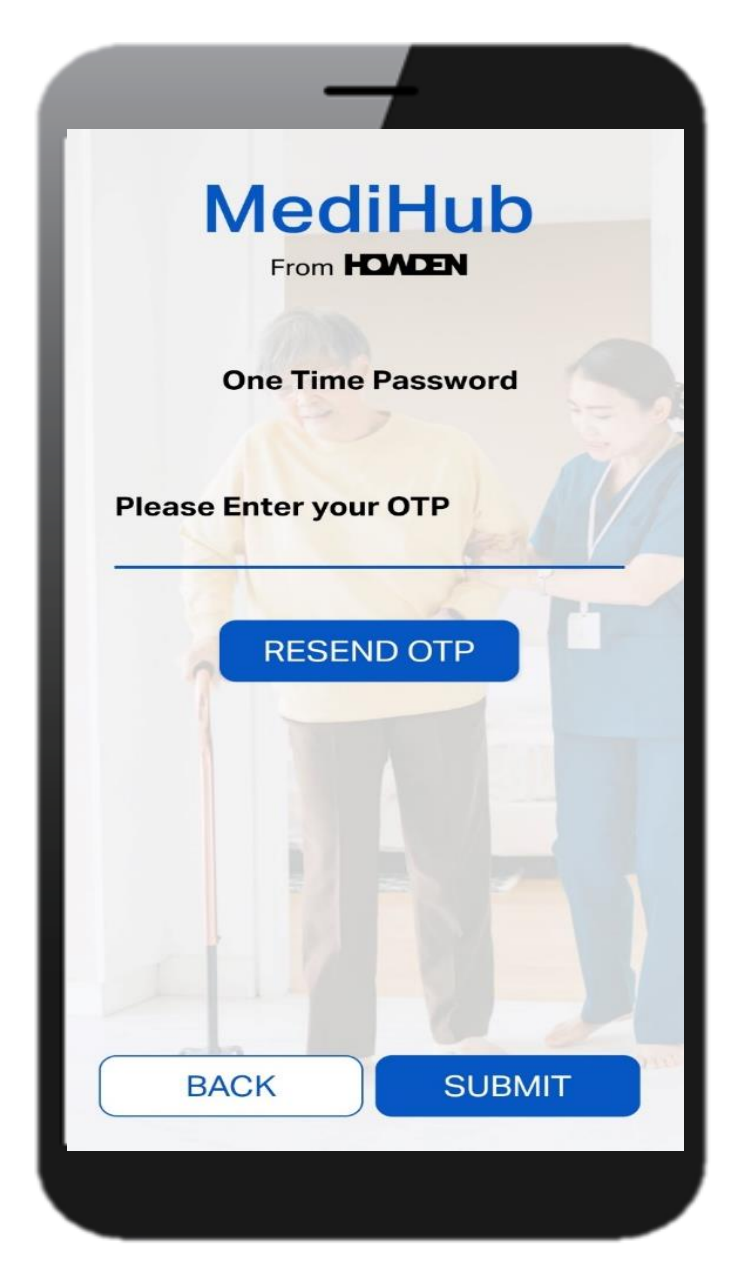

4. Enter the OTP that has been sent via SMS. Once done, the above message will appear. Tap on "OK" to proceed.

# MediHub App Registration - Student

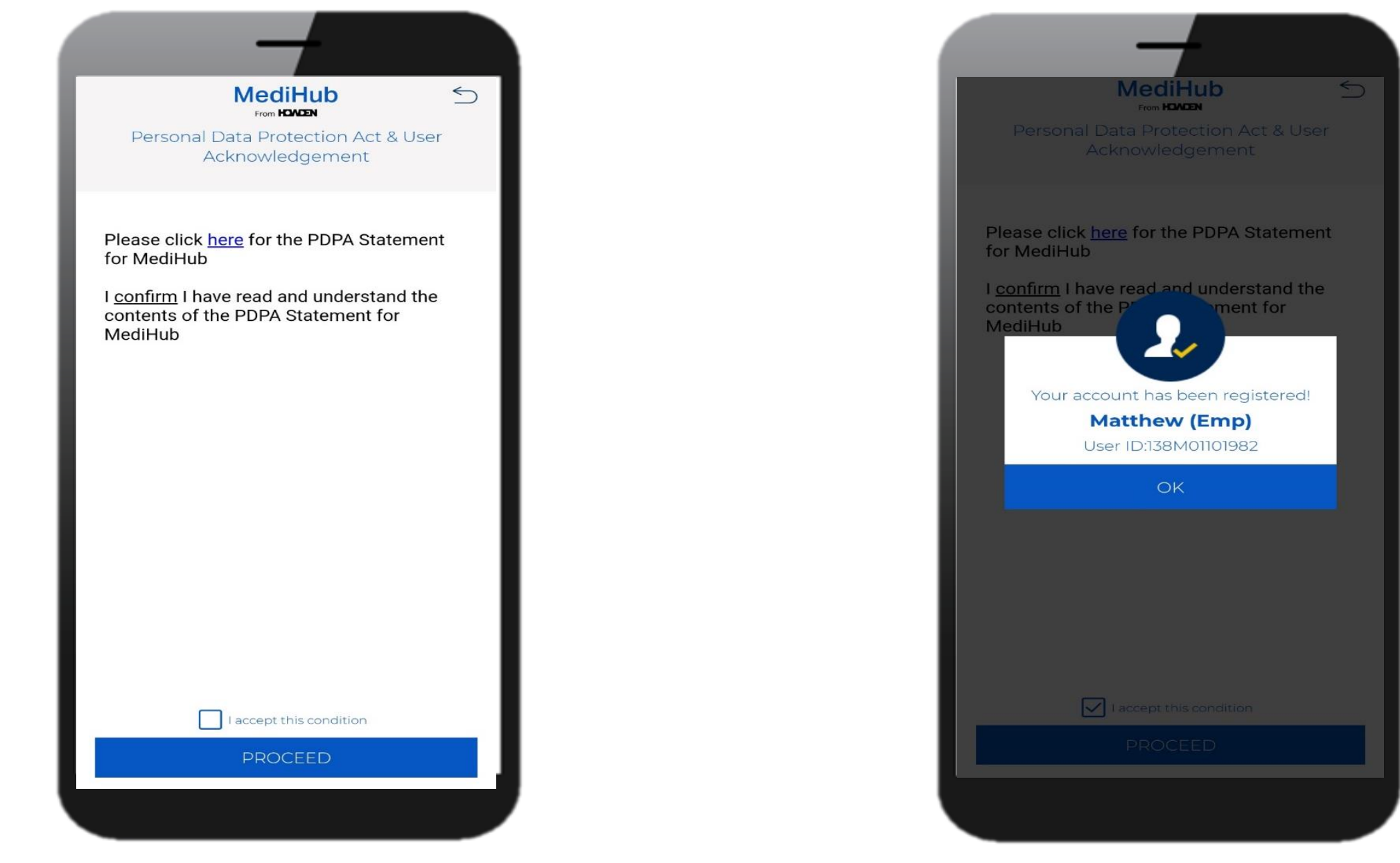

5. Tap on "**I accept this condition**", followed by **"Proceed".**

6. Pop out screen showing account has been successfully registered. Tap on **"OK".**

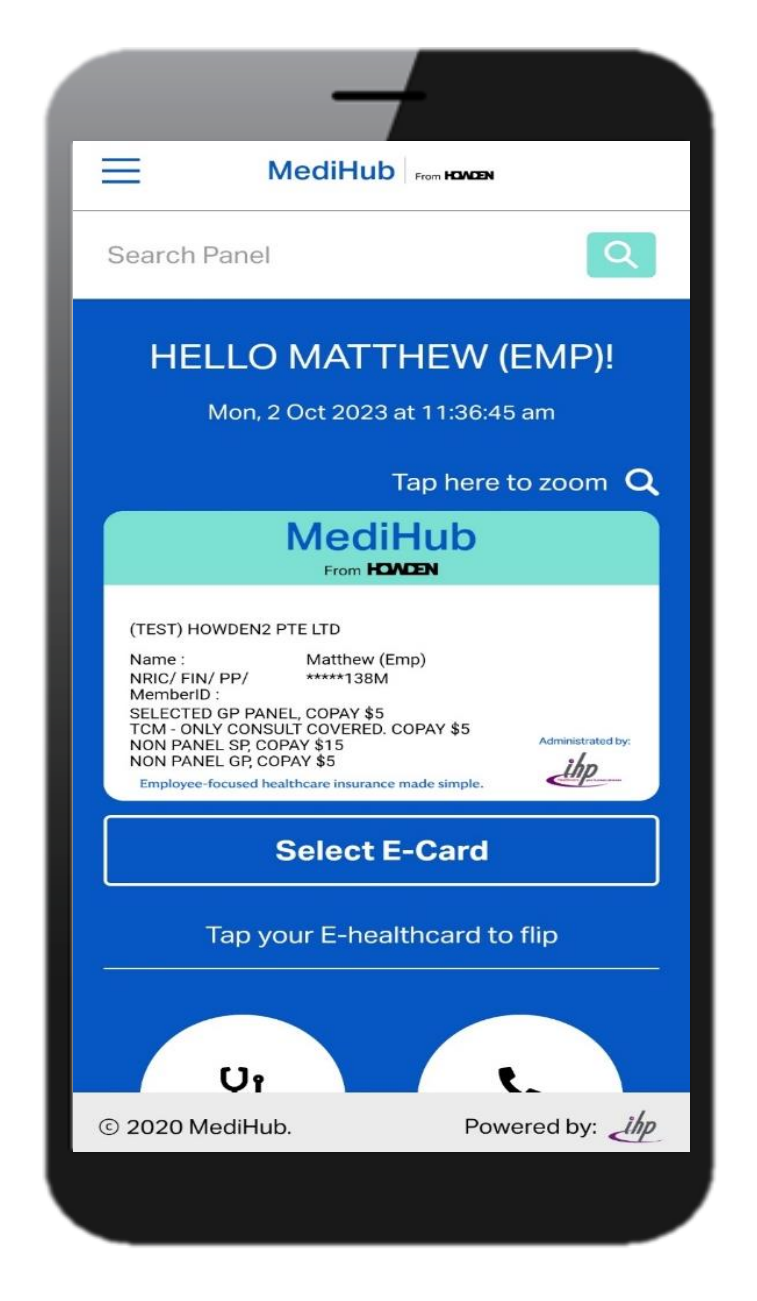

7. You can now tap on the different icons to enjoy MediHub suite of services.

### Student Group Insurance Programme

# MediHub App - Claims Module

1. Tap on Claims, followed by Claims **Submission** 

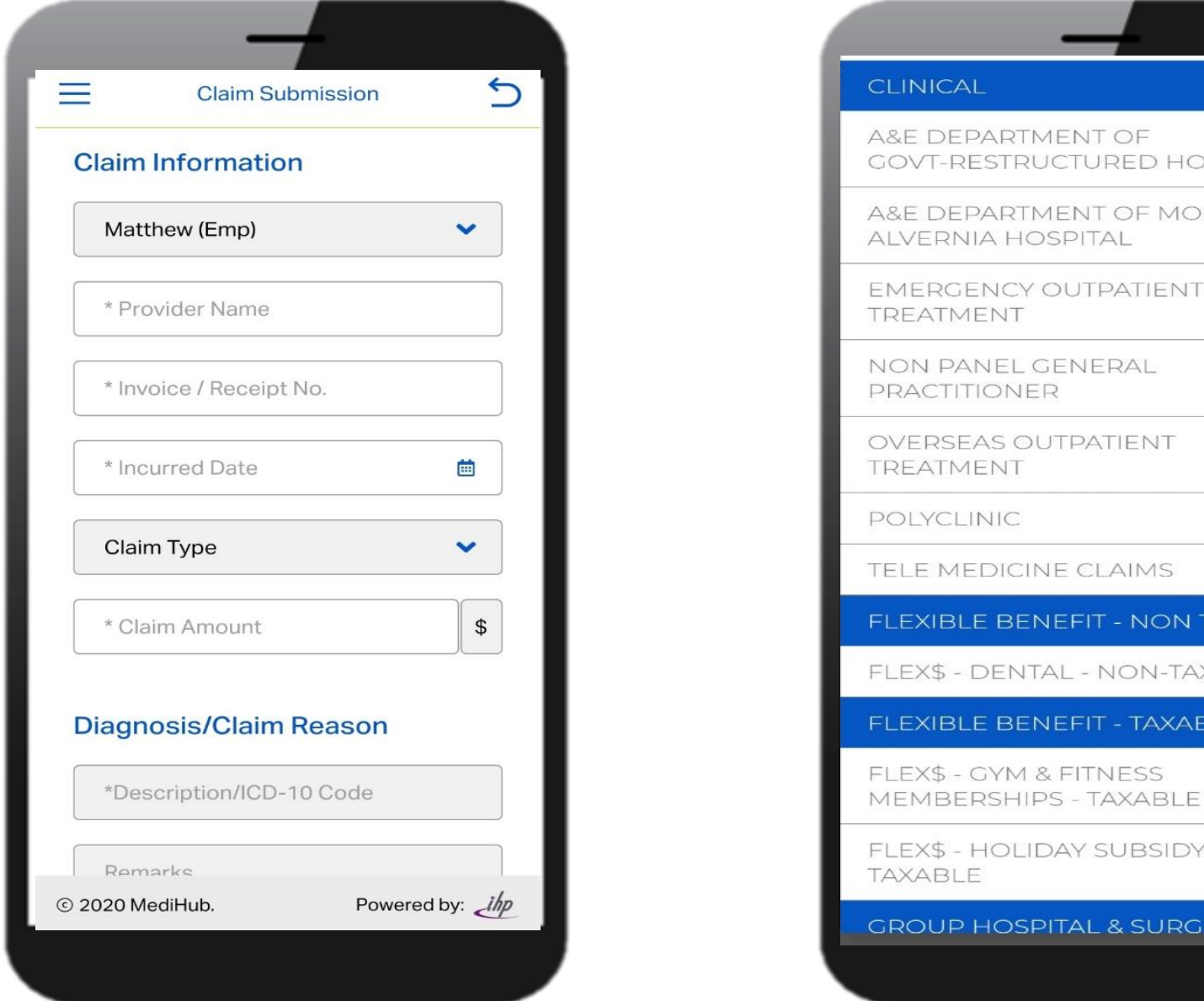

## MediHub Claims Submission

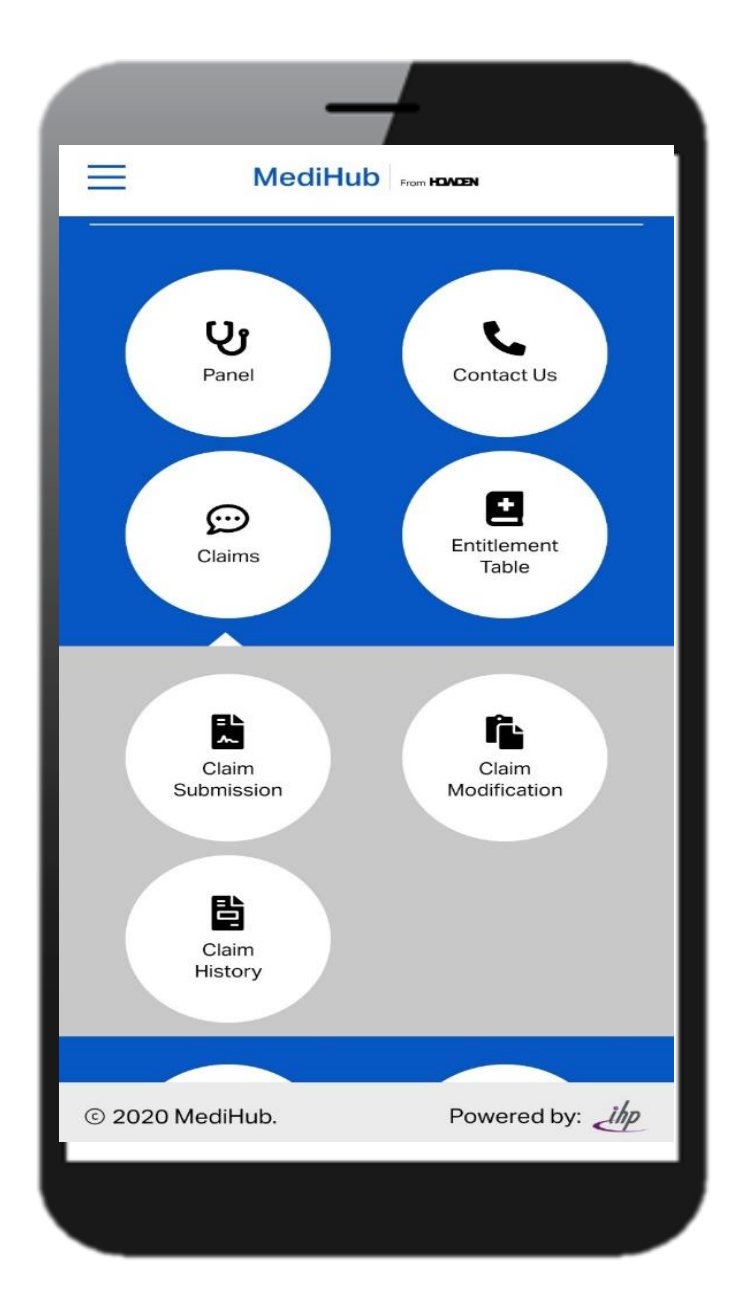

2. Input Relevant details and remember to attach receipt

FLEX\$ - HOLIDAY SUBSIDY -TAXABLE **GROUP HOSPITAL & SURGICAL** 

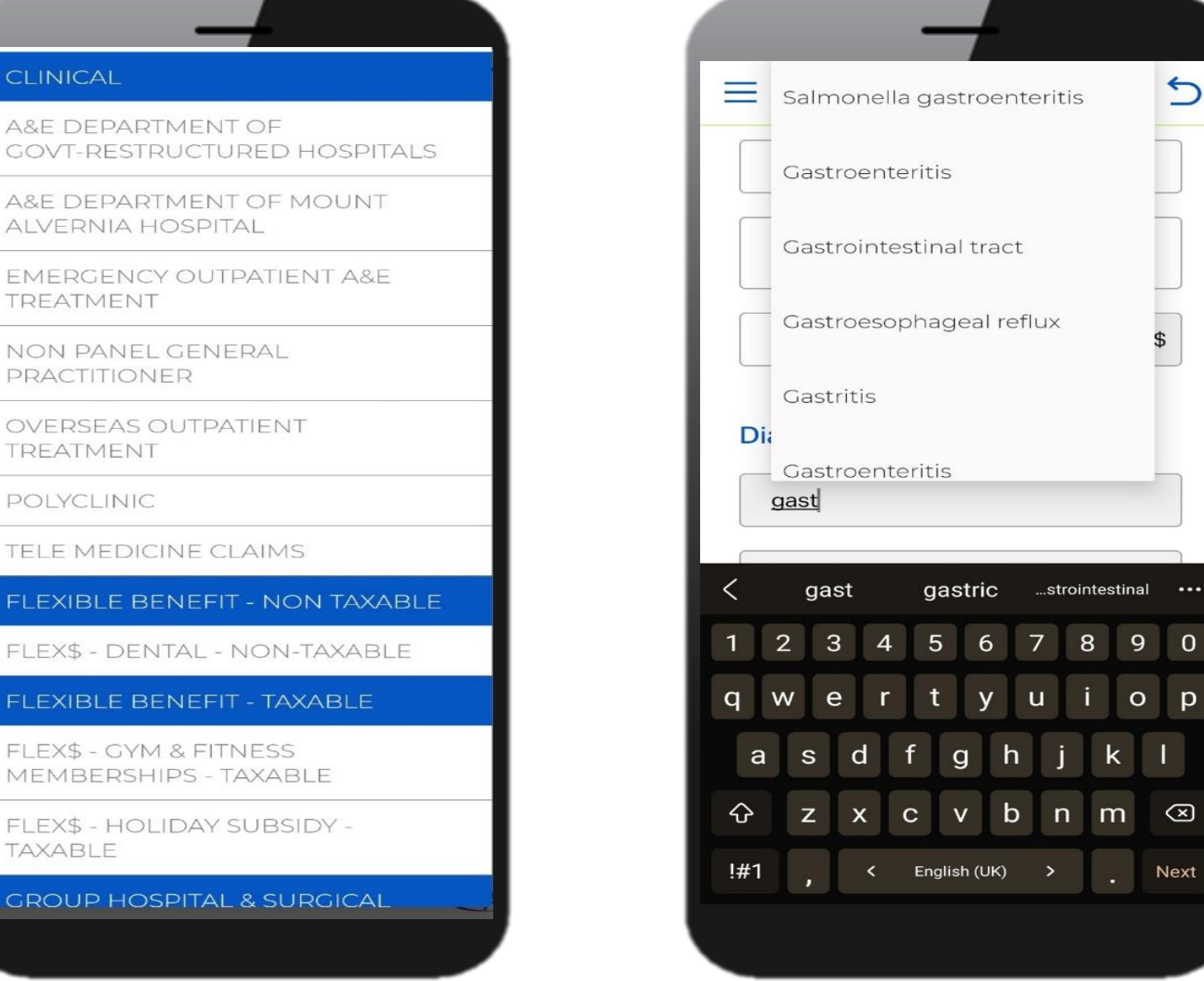

3. Under "Claim Type", there are various options to choose from, depending on your entitlement

4. Enter "Diagnosis"

## MediHub Claims Submission

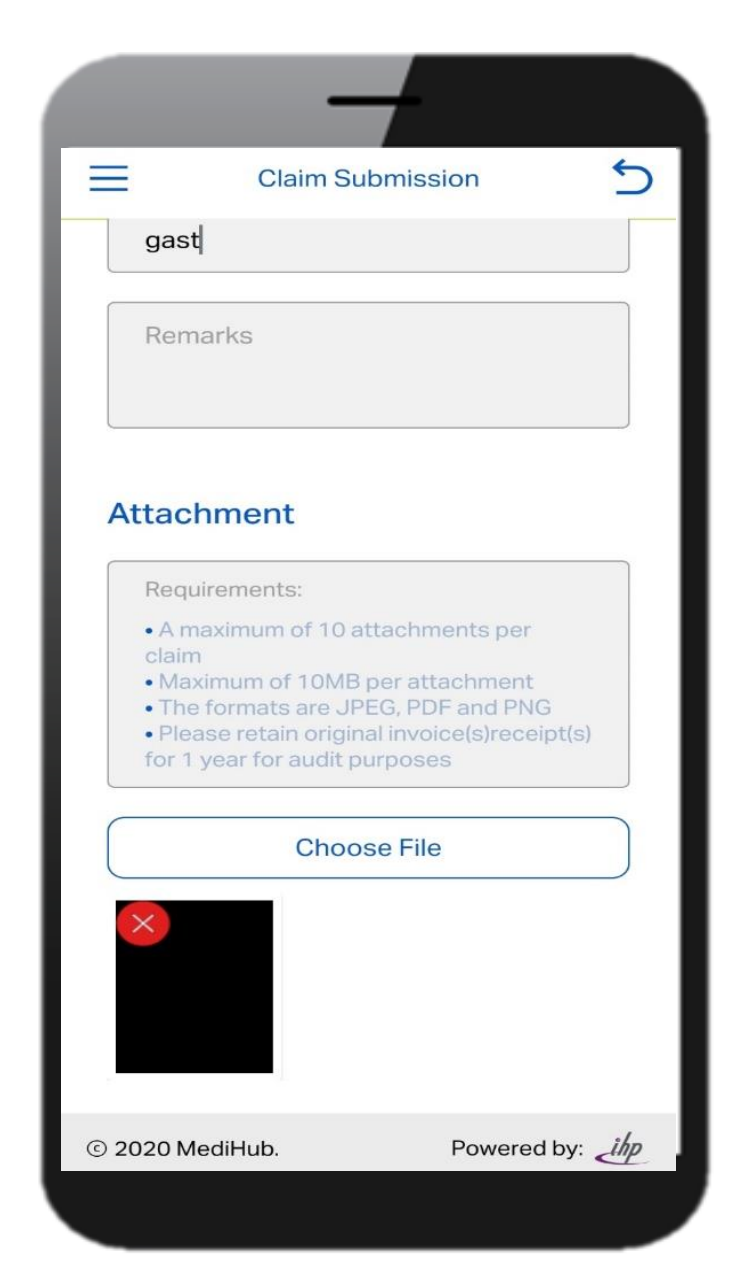

5. Choose file you saved from Gallery or use "Camera" to take picture of the receipts and supporting documents.

6. Tap on "Submit" and the claim reference number will appear.

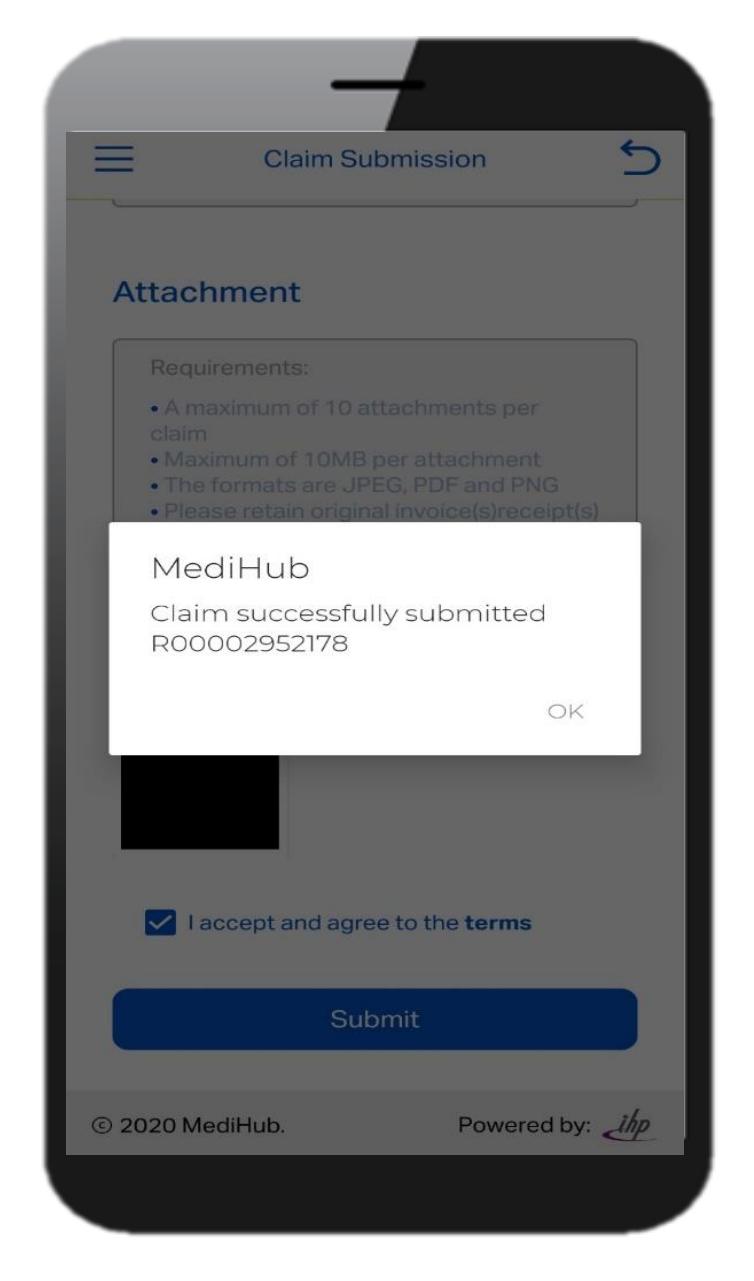

## MediHub Claims History

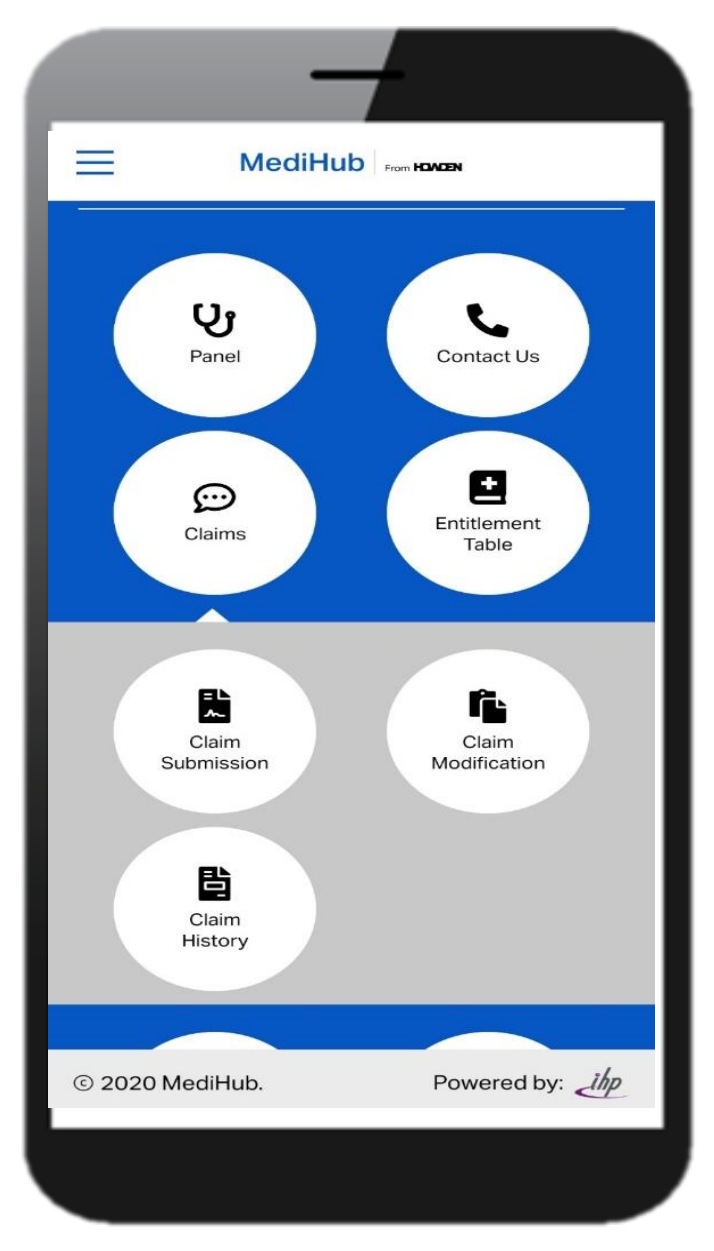

1. Tap on **"Claims**", followed by "**Claims History"**

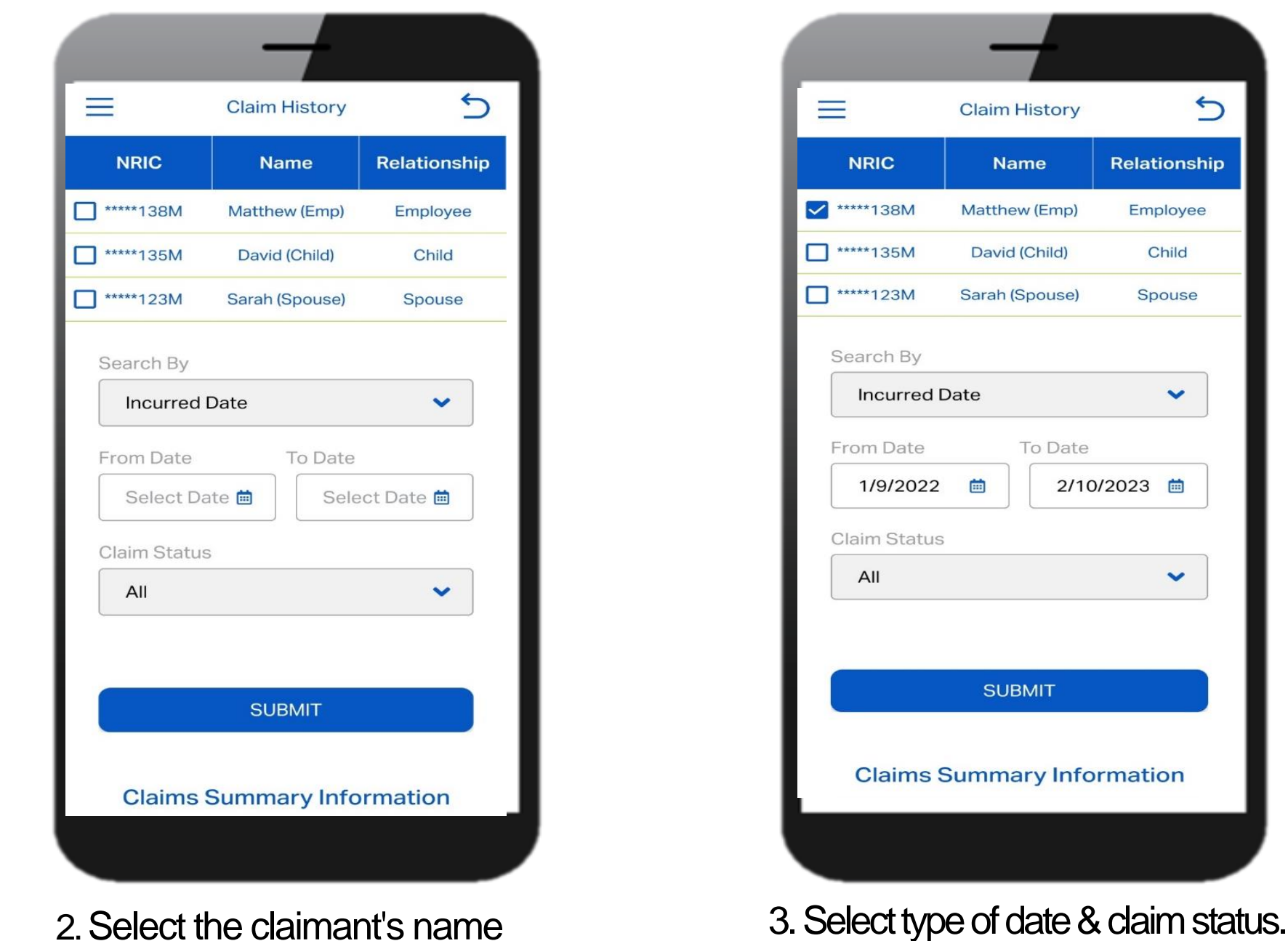

 $\equiv$ 

**NRIC** 

 $\Box$  \*\*\*\*\*135M

 $\Box$ \*\*\*\*\*123M

Search By

From Date

**Claim Status** 

All

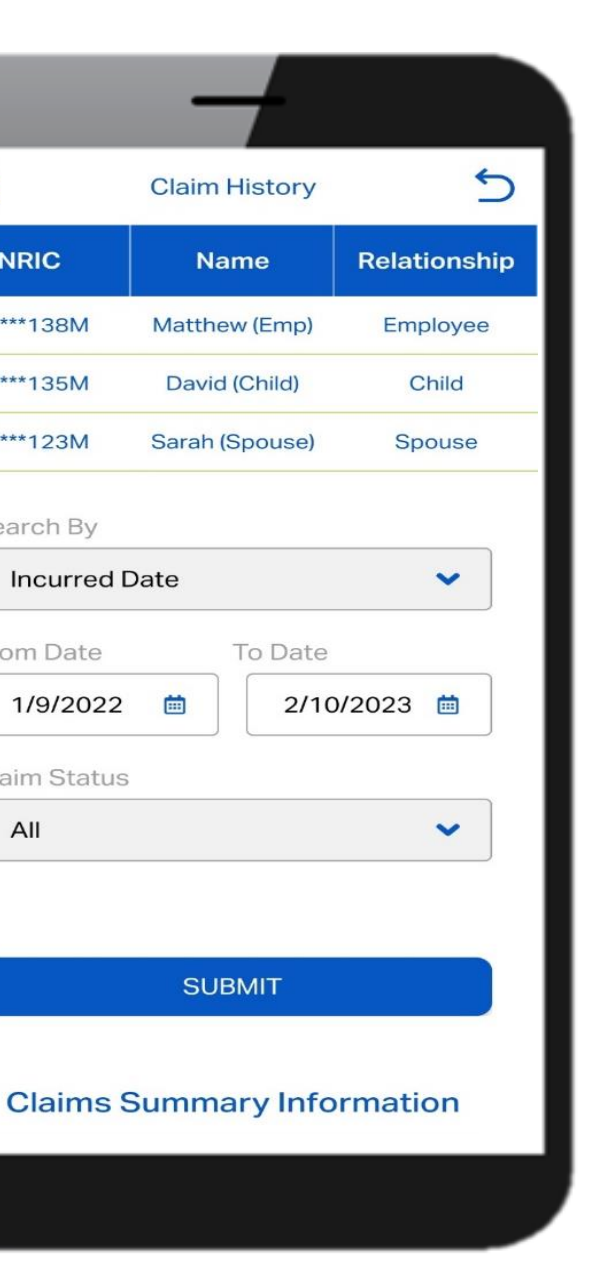

Input time period and tap on **"Submit"**

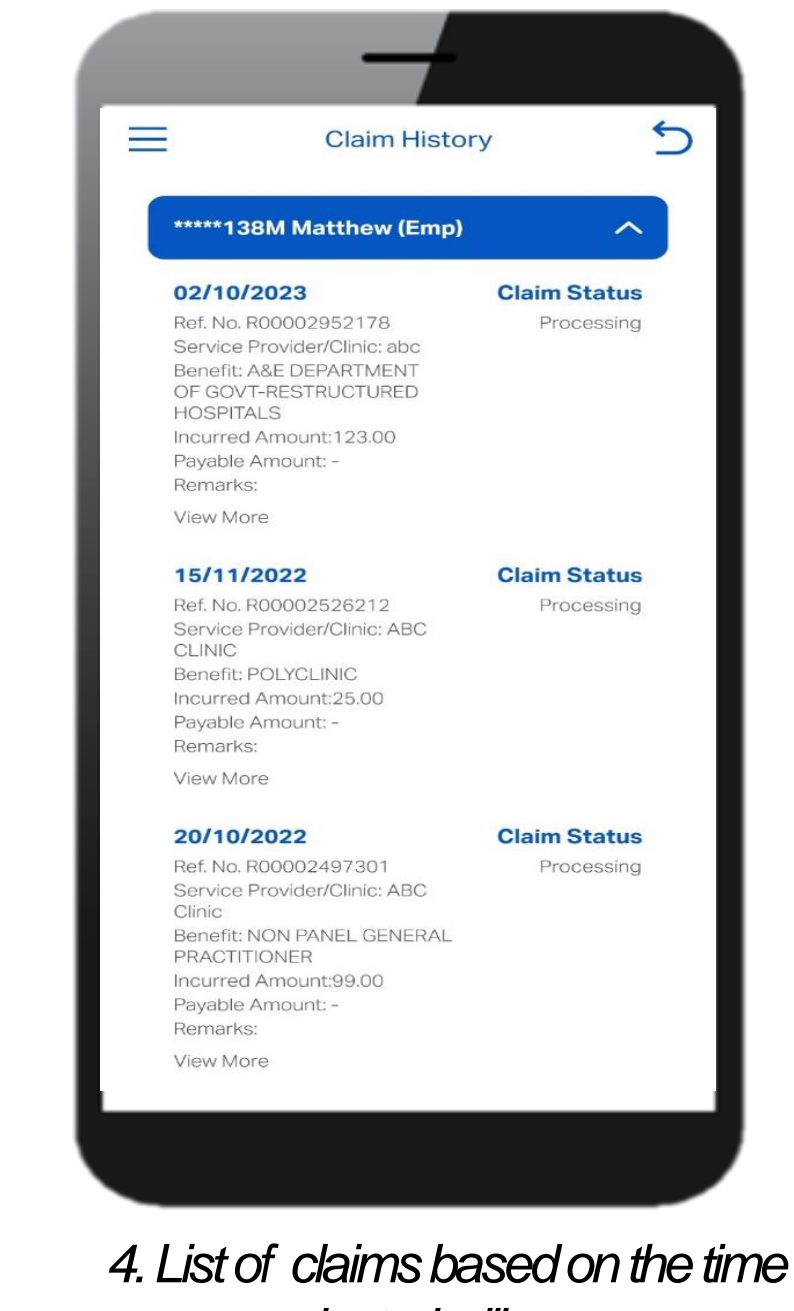

*range selected will appear*.

## MediHub Claims Modification

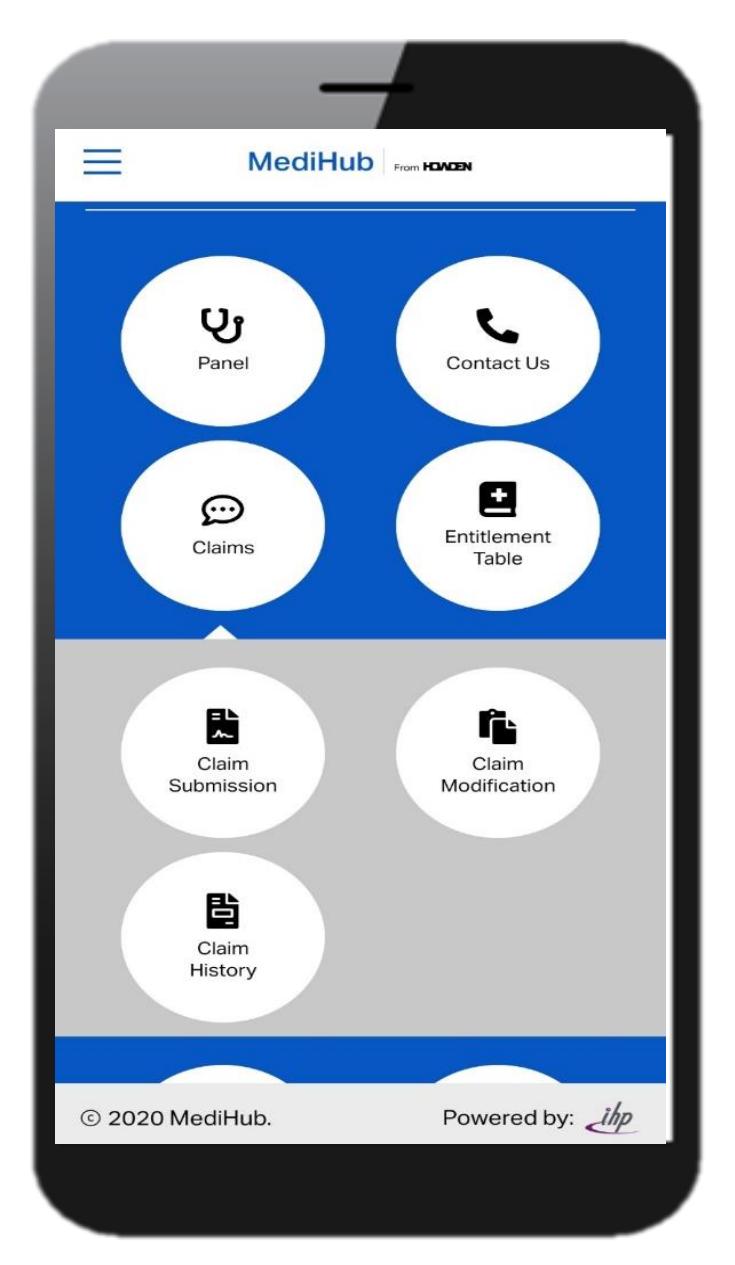

1. Tap on "**Claims",** followed by "Claims Modification"

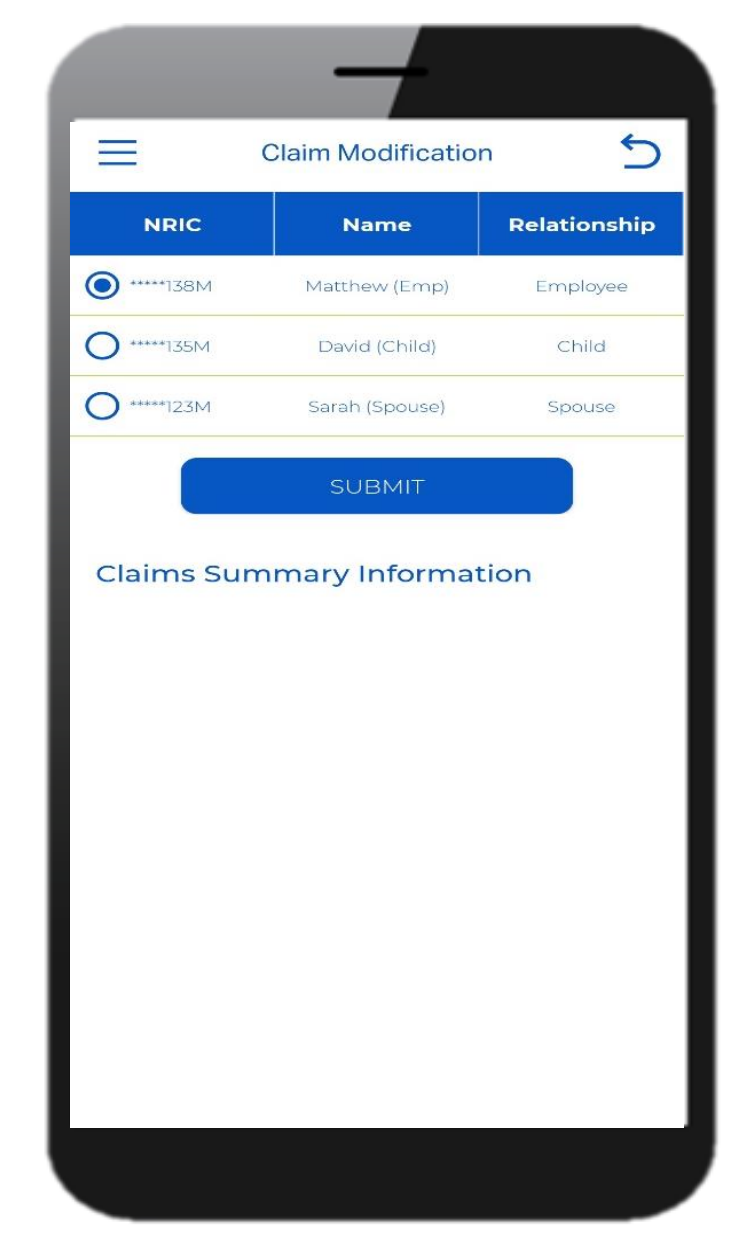

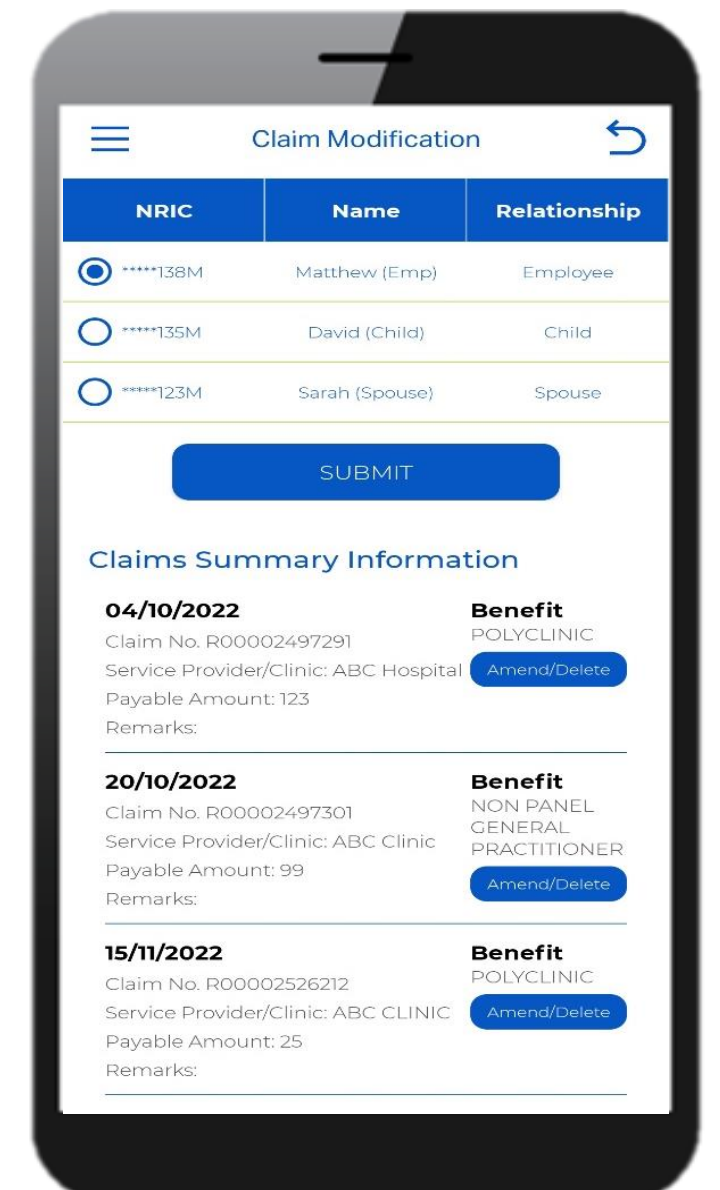

2. Select the claimant's name 3. Select type of date & claim status. Input time period and tap on **"Submit"**

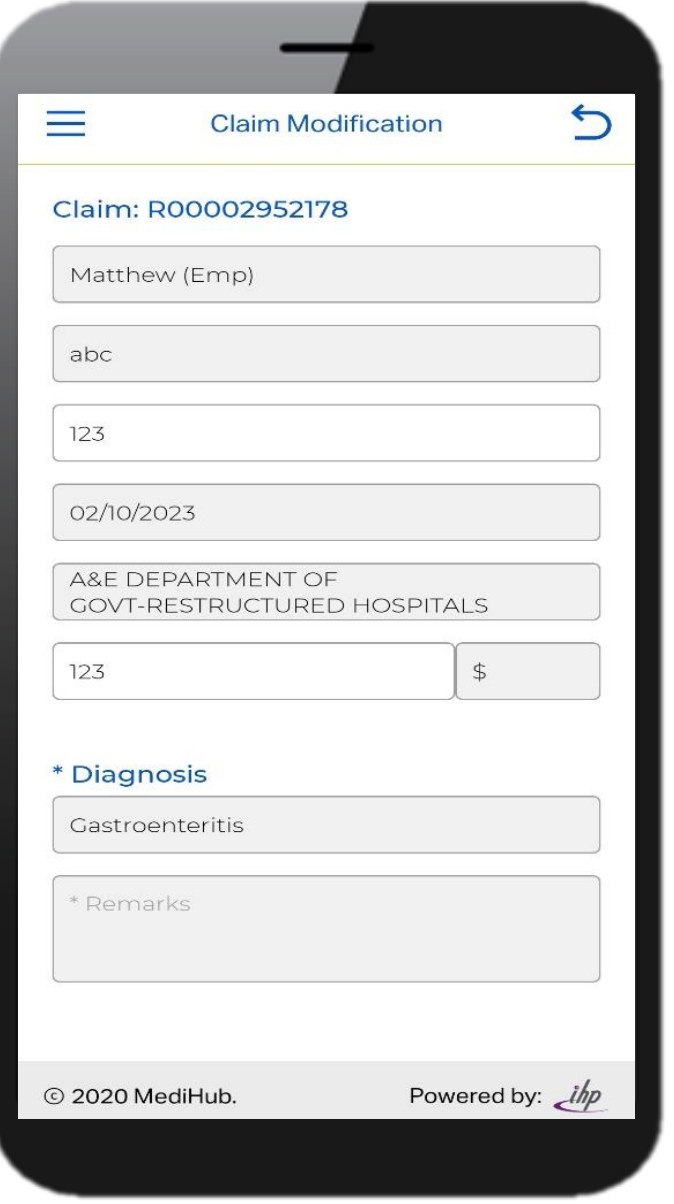

*4. List of claims based on the time range selected will appear*.

## MediHub Entitlement Table

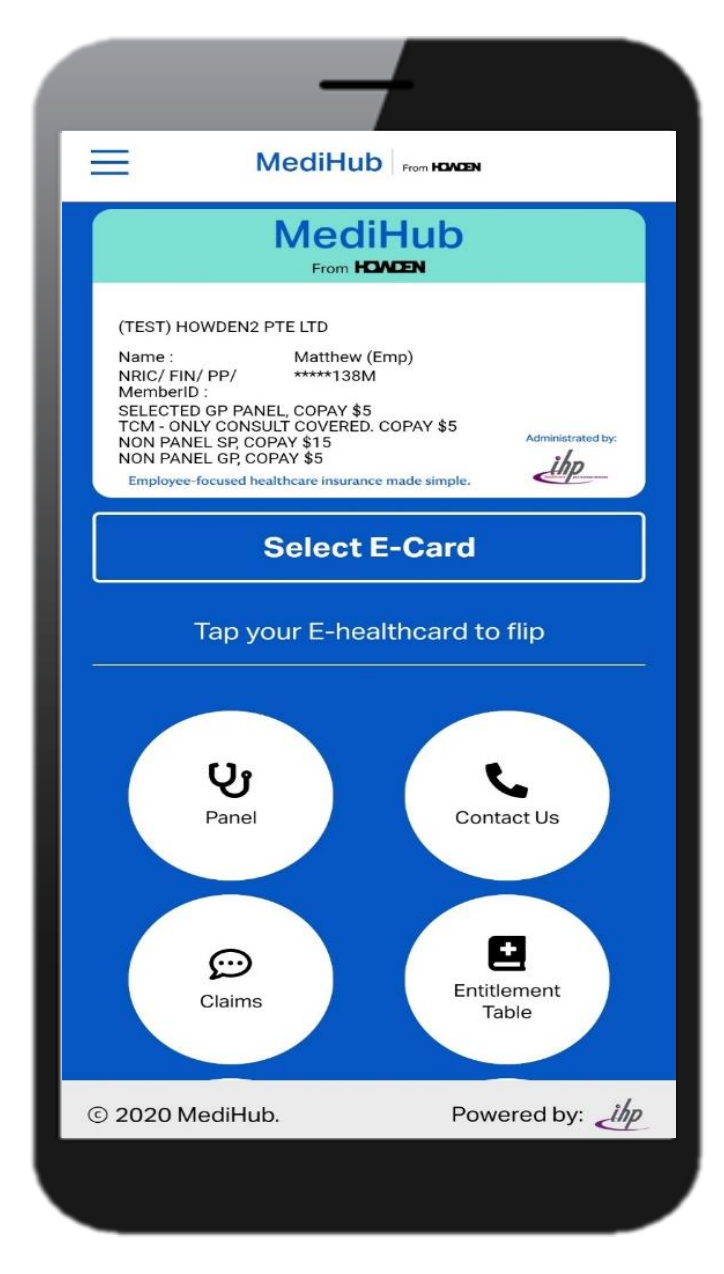

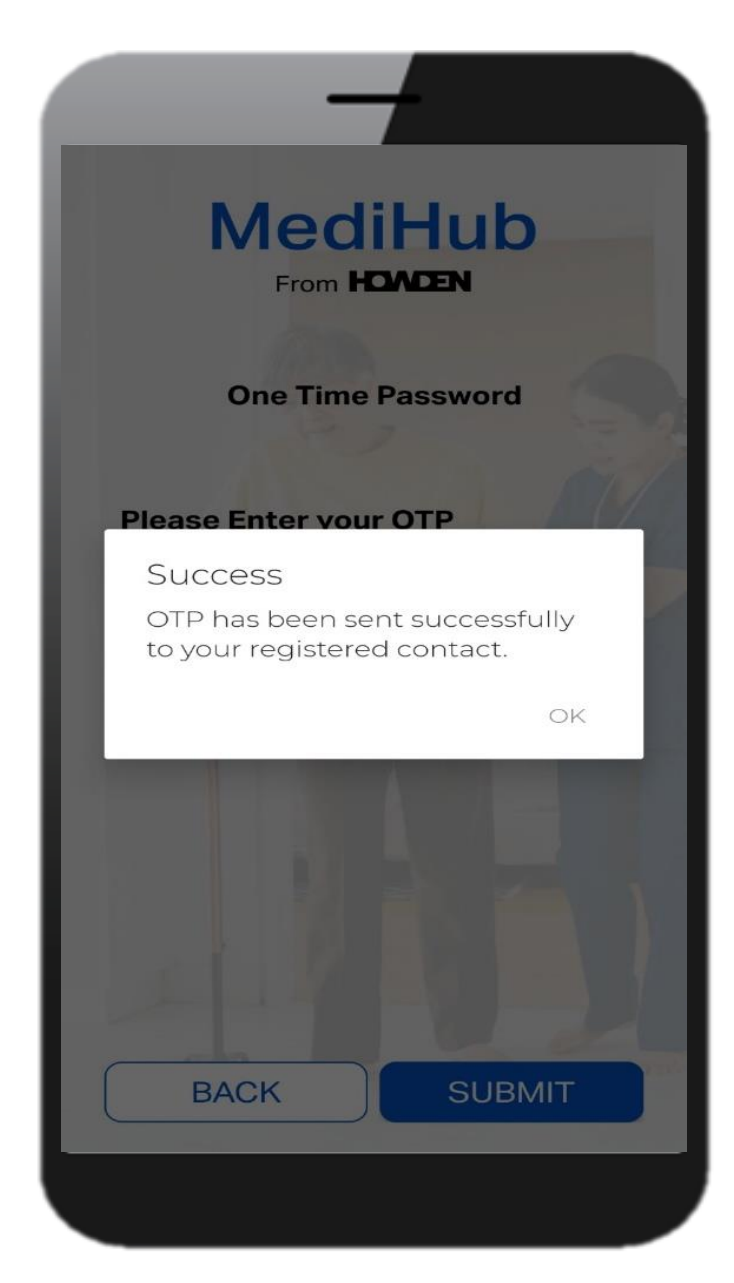

#### 1. Tap on "**Entitlement Table**" 2. Input the OTP received via SMS 3. Select the year and member's

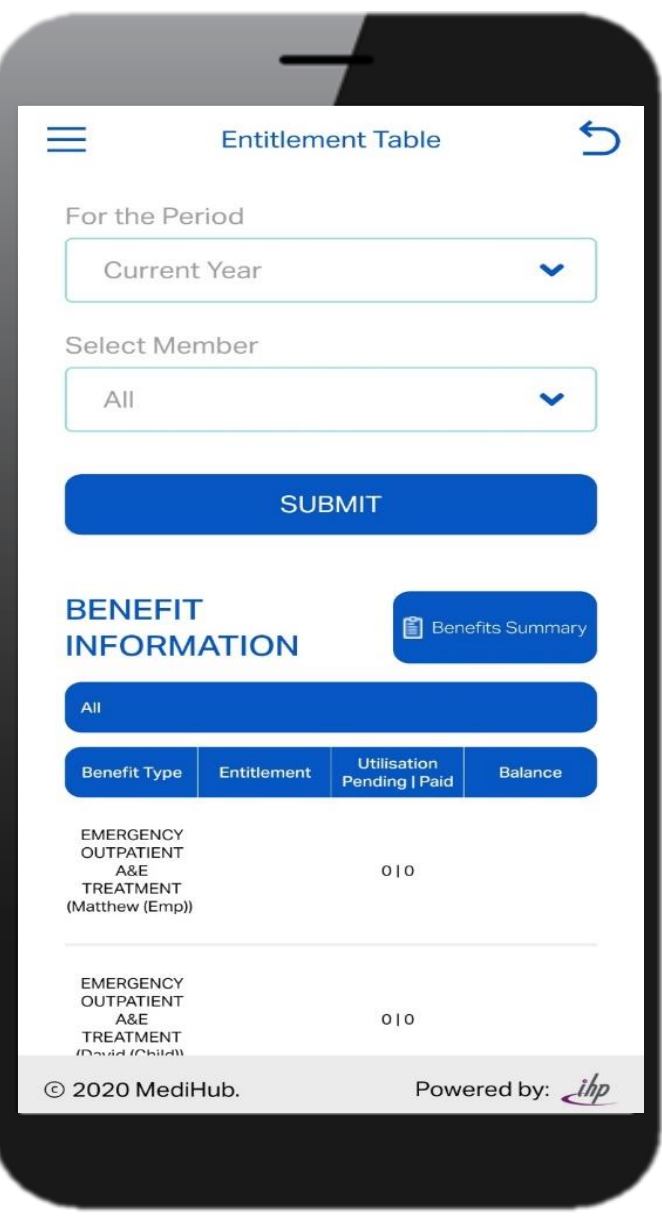

name, followed by **"Submit"**

# MediHub App vs Portal

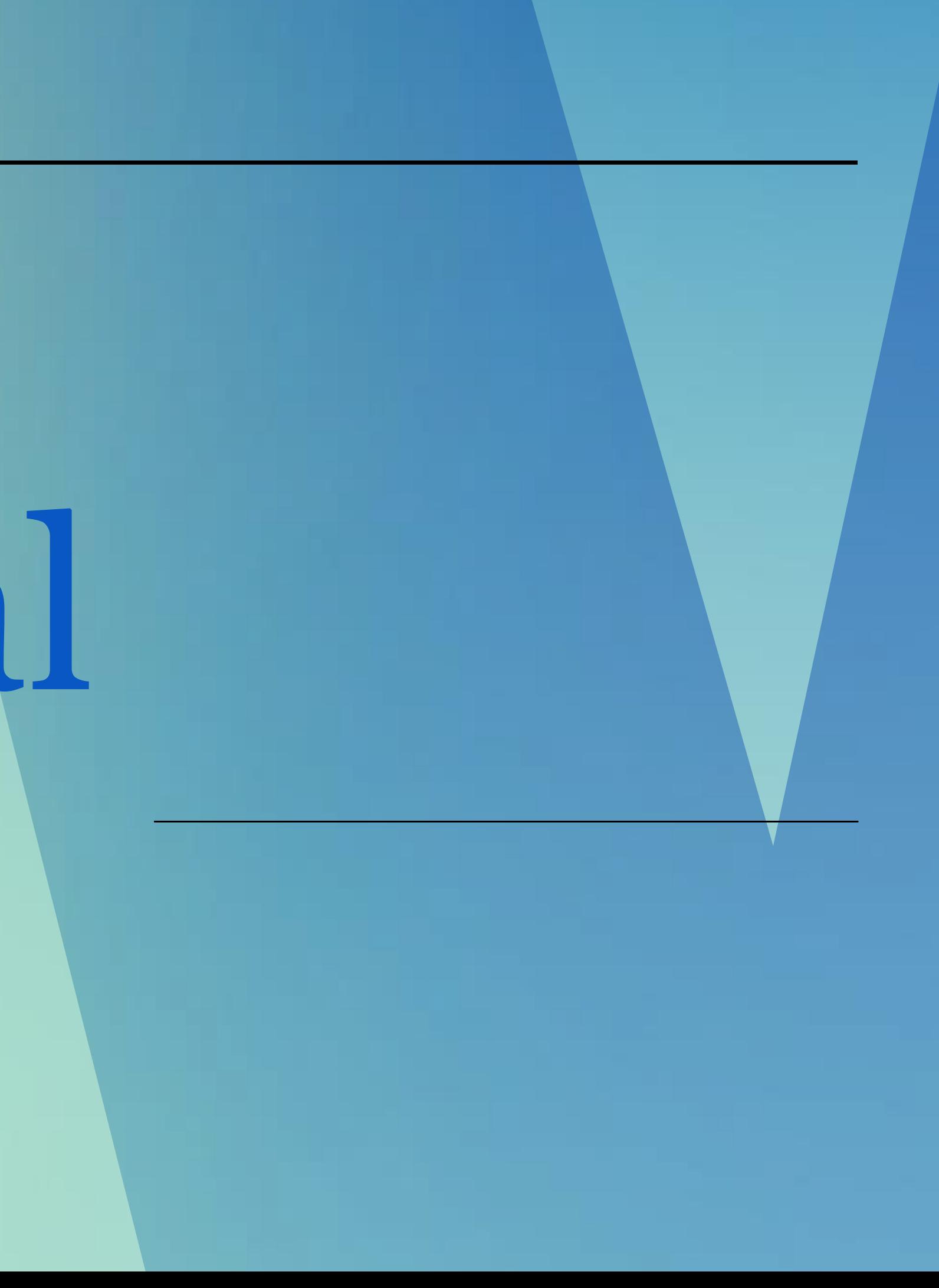

# MediHub App vs Portal

 $Access$  to MediHub E-c Access to MediHub List Update of Employee's Download of complete

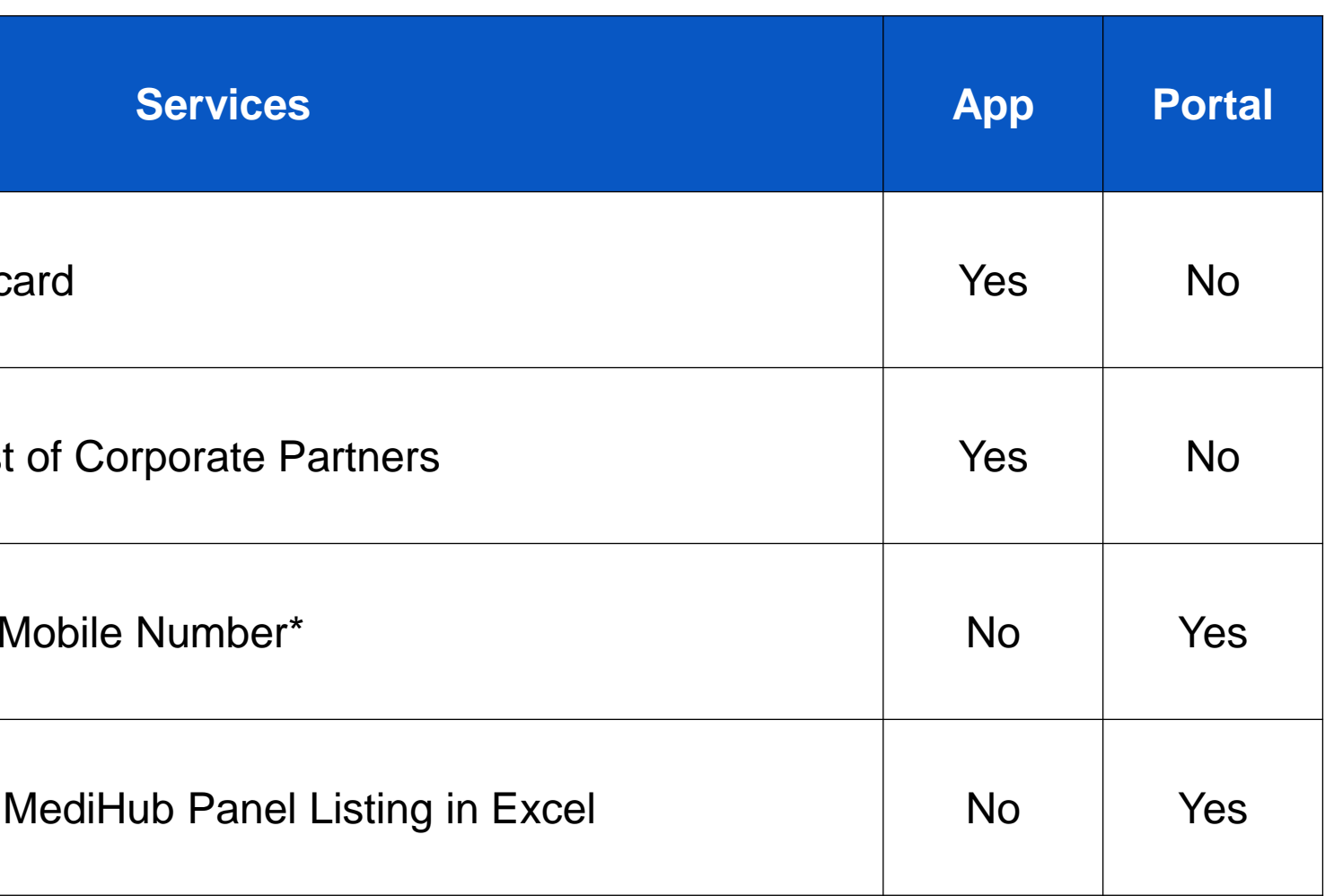

*\*Update through "Online Resource" tab on Portal or contact MediHub 24 Hours* 

*Helpline for assistance.*

#### **All Other MediHub Features** are available on both app and portal:

# MediHub Portal

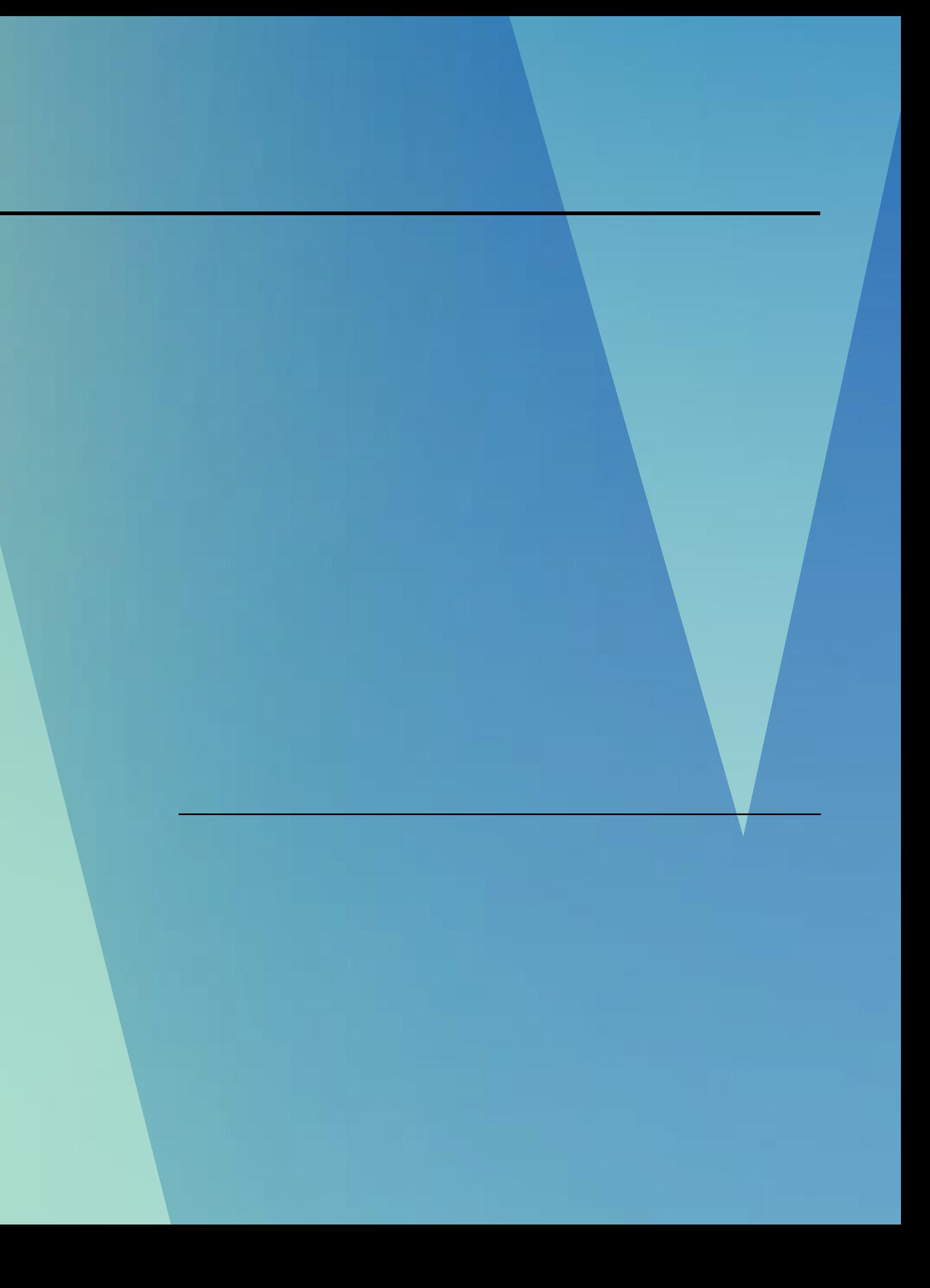

# MediHub portal registration

1. Login to [https://eclaim.ihp.com.sg/eclaim/howden\\_Login.asp](https://eclaim.ihp.com.sg/eclaim/howden_Login.asp)

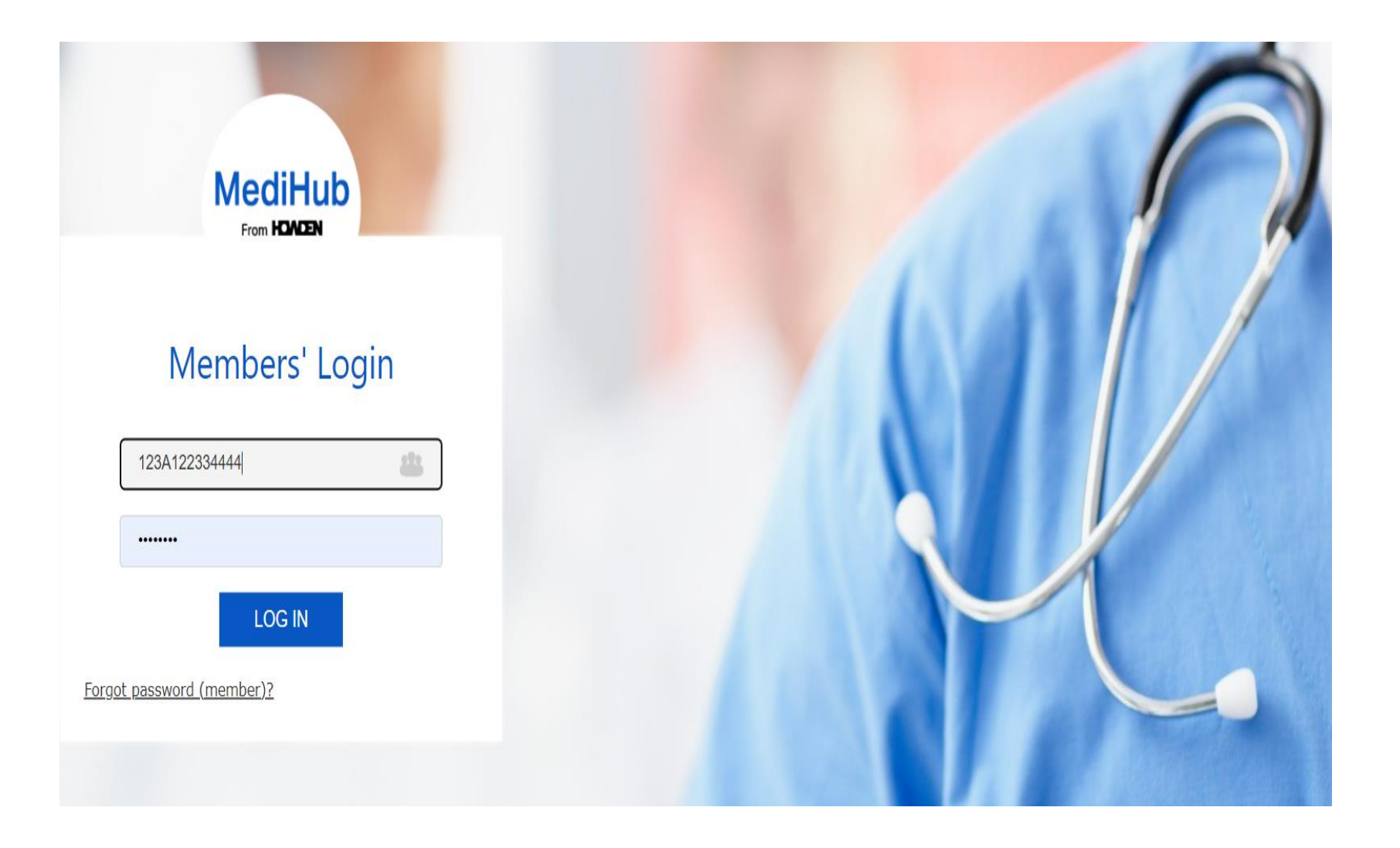

# MediHub Portal - Claims Module

## MediHub claims submission

1. Click "Submit Claims" on the left side of the portal

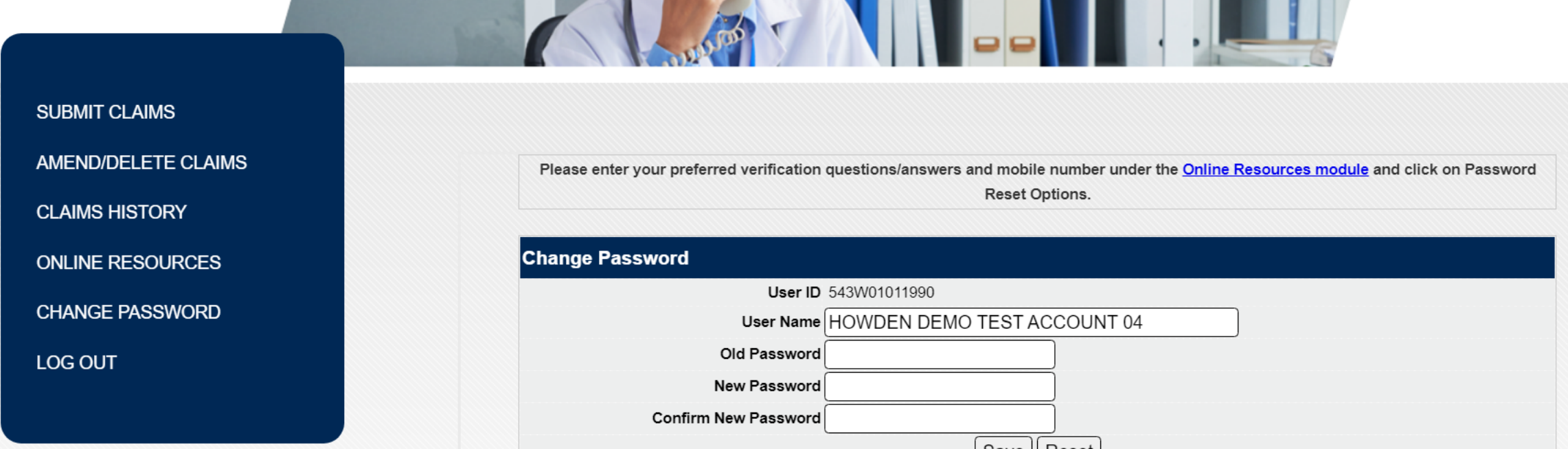

2. Choose the claimant and input incurred date of claim, followed by "Next"

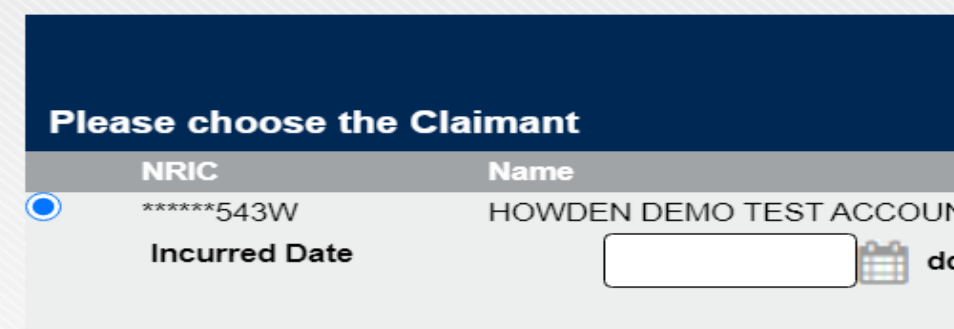

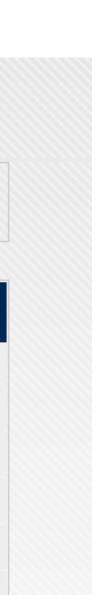

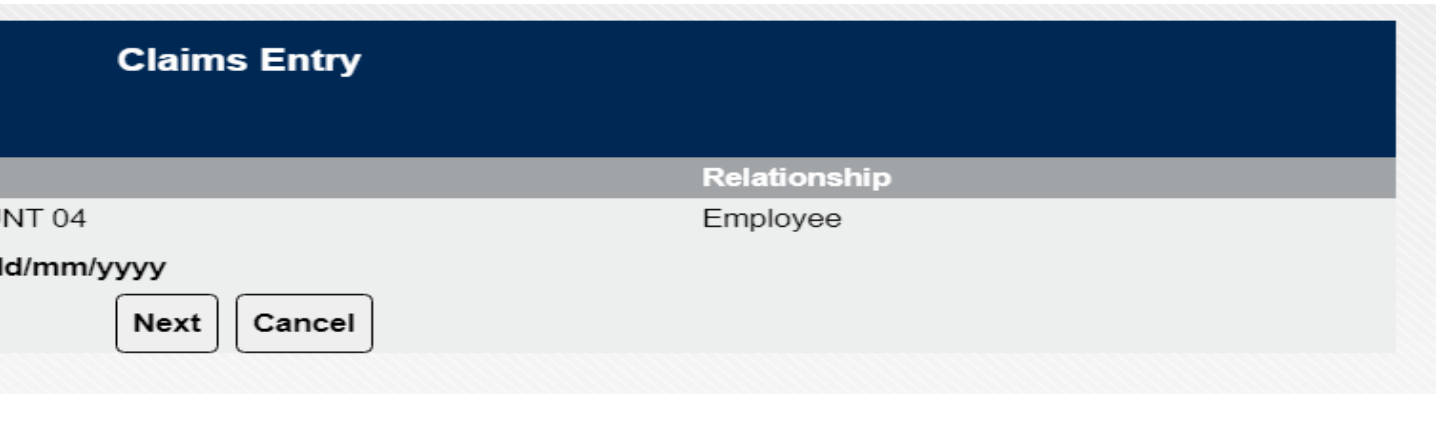

## MediHub claims submission

2. Accept the PDPA statement by ticking on the check box followed by "I Agree" tab.

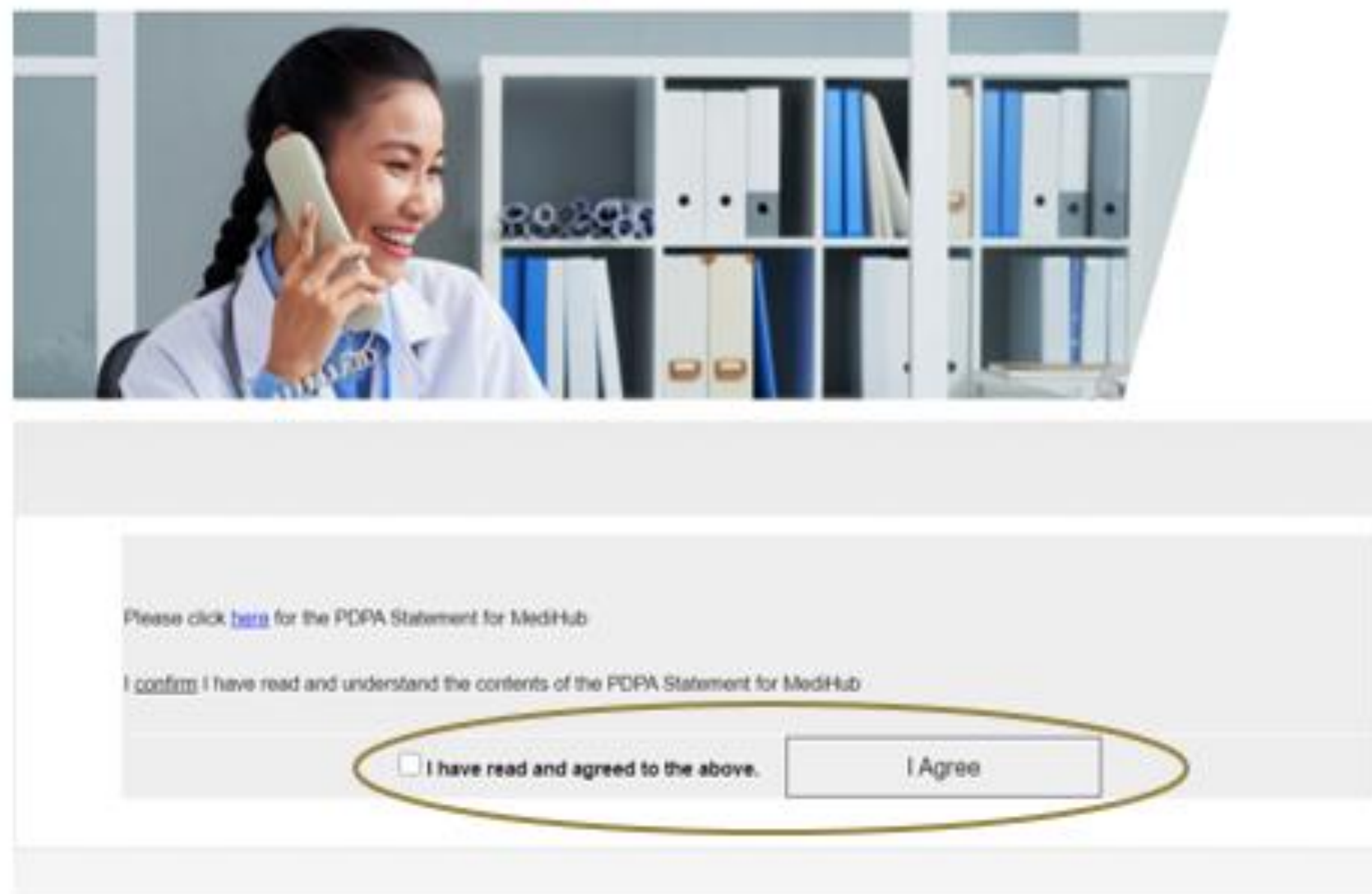

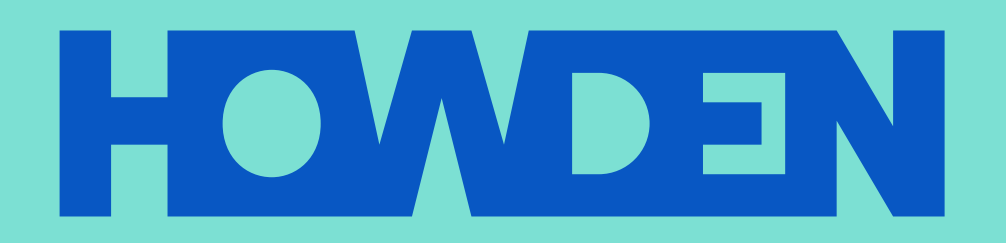

#### **www.howdensingapore.com**

This document or any portion of the information it contains may not be copied or reproduced in any form without the permission of Howden.

Howden Insurance Brokers (S.) Pte. Limited is a licensed insurance intermediary regulated by the Monetary Authority of Singapore and registered in Singapore under company registration no. 196800039M. Registered address: 79 Robinson Road, #13-01, Singapore 068893.